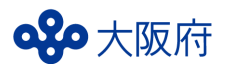

# **無料検査事業 新型コロナ検査実施事業者 実施計画書の申請 入力マニュアル** 「新型コロナ検査実施事業者(代表登録)」の

手続き済の方のみ、実施計画書を申請してください。

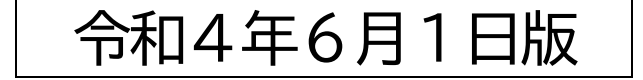

## 感染症対策企画課 感染症・検査グループ

## **目次**

## **Ⅰ 入力要領**

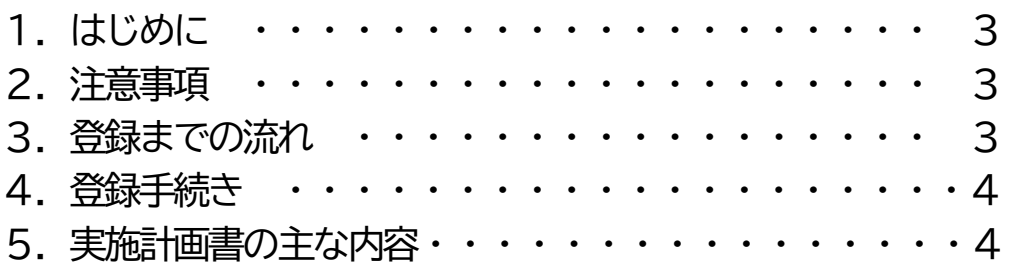

## **Ⅱ システムの操作方法**

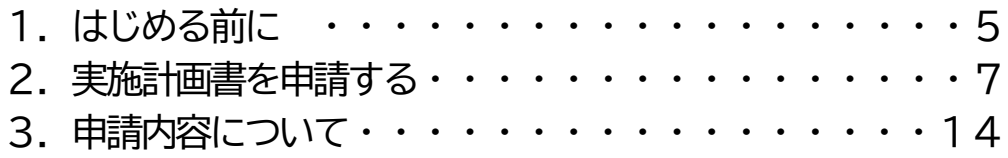

## **Ⅲ その他**

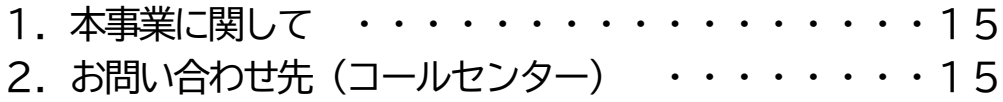

#### **Ⅰ.入力要領**

**Ⅰ-1 はじめに**

本申請手続きは、無料検査を実施する事業所について実施内容等を入力し、実施計画書として登録 する申請フォームです。登録後、新型コロナ検査実施事業者専用のステッカー等が交付されますので、 事業所内に掲示し、無料検査を実施してください。

#### **Ⅰ-2.注意事項**

本登録を実施いただく前に、下記について必ずご確認ください。

- ★ 申請にあたっては、必ず事前に「大阪府新型コロナウイルス感染症無料検査事業実施要領」をご確認く ださい。
- ★ 申請いただいた内容に不備等があった場合は、事務局から連絡を行いますので、速やかに内容を修正 のうえ、再度提出(登録)をお願いいたします。
- ★ 添付資料(平面図)は、文字が判別できるものを添付してください。
- ★ 登録を行った後、大阪府の調査等により、登録要件に該当しない事実や不正等が発覚した時は、本登 録を取り消す可能性がありますので、予めご了承ください。

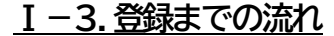

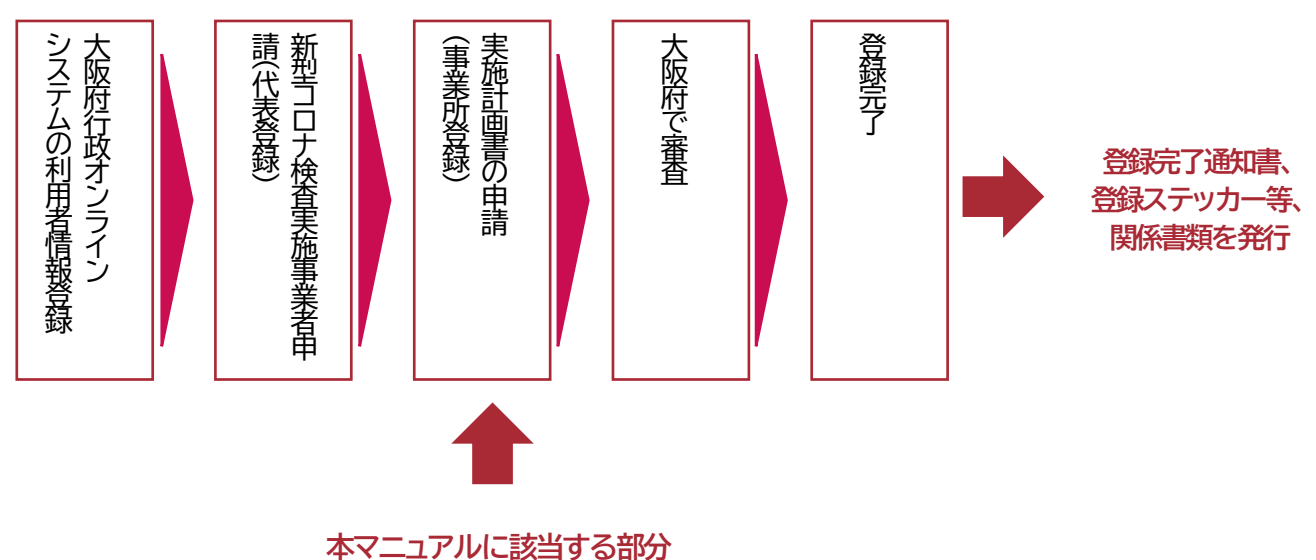

#### **Ⅰ-4.登録の手続き**

事業所ごとに本申請フォームにて必要事項を入力してください。 登録手続きには新型コロナ検査実施事業者申請の申込番号が必要ですので、 マイページで確認してください。(P.6 参照) 入力項目は次項を参照し、ご準備の上、登録手続きにお進みください。

#### **Ⅰ-5.実施計画書の主な内容**

(1) 無料検査を提供する事業所の情報(大阪府内に所在する事業所であること) ○事業所の名称、所在地、代表者名、種別(薬局、衛生検査所等)など ○実施事業の種類(第一号事業、第二号事業など)、検査方法(PCR 検査等) ○検査単価 ・PCR 検査等・抗原定量検査の実施に係る業務単価 ・抗原定性キットの仕入れ単価 ○検体採取のブース数と1日あたりの検査受付可能人数

(2) 検査体制に関する情報

○唾液採取容器の調達方法、検査機関の種別、名称、所在地 ○提携医療機関の有無、名称、所在地等 ○検査の実施体制

○事業所(受付場所および検体採取スペース)の平面図の提出

(3) その他

○大阪府が定める要件等に沿った事業を実施する旨の誓約 ○大阪府ホームページに事業所名等を公表する旨の同意など

## **Ⅱ システムの操作方法**

**Ⅱ-1.はじめる前に**

#### **★本登録申請は、「大阪府行政オンラインシステム」内で行うため、初めて利用する場合は、 あらかじめ利用者情報の登録及び「新型コロナ検査実施事業者申請(代表登録)」の手続きが 必要です。**

・利用者情報の登録方法はこちら↓ [利用者情報を登録する](https://lgpos.task-asp.net/pr/270008/ea/residents/manual/02-%E5%88%A9%E7%94%A8%E3%81%AE%E9%96%8B%E5%A7%8B/03-%E5%88%A9%E7%94%A8%E8%80%85%E6%83%85%E5%A0%B1%E3%82%92%E7%99%BB%E9%8C%B2%E3%81%99%E3%82%8B) · 操作マニュアル (task-asp.net)

・「新型コロナ検査実施事業者申請(代表登録)」については「無料検査事業新型コロナ検査実施事業者申請 (代表登録)入力マニュアル」を参照(マニュアル[はこちら\)](https://www.pref.osaka.lg.jp/attach/41802/00412830/manyuarudaihyou.pdf)

**① 下記URL にアクセスします。**

**【URL】 [https://lgpos.task](https://lgpos.task-asp.net/cu/270008/ea/residents/portal/home)[asp.net/cu/270008/ea/residents/portal/h](https://lgpos.task-asp.net/cu/270008/ea/residents/portal/home) [ome](https://lgpos.task-asp.net/cu/270008/ea/residents/portal/home)**

**【QR コード】**

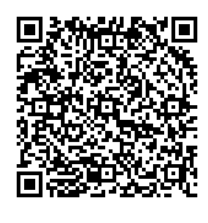

### **② 利用者ID およびパスワードを入力し、ログインしてください。**

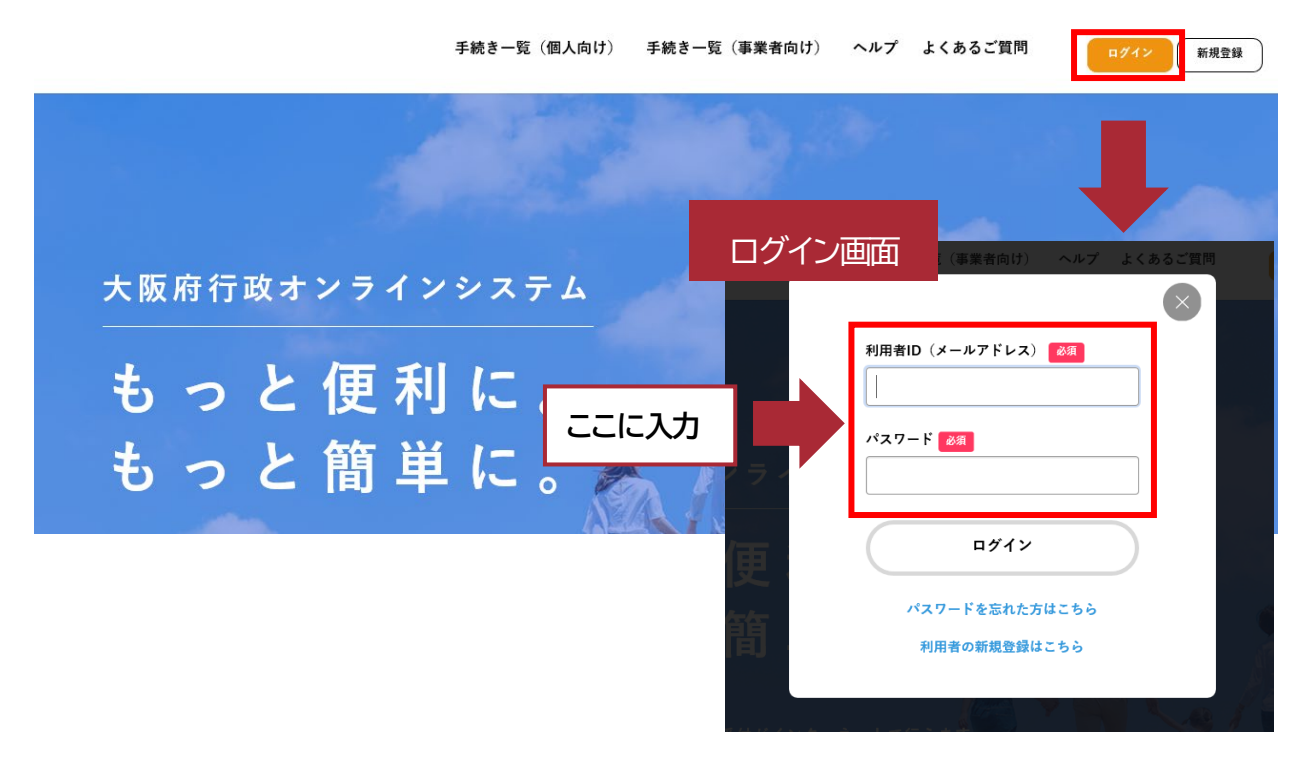

- **③ 新型コロナ検査実施事業者申請(代表登録)の申込番号がわかっている方はⅡ-2 へ**
- **④ 新型コロナ検査実施事業者申請(代表登録)の申込番号がわからない場合**

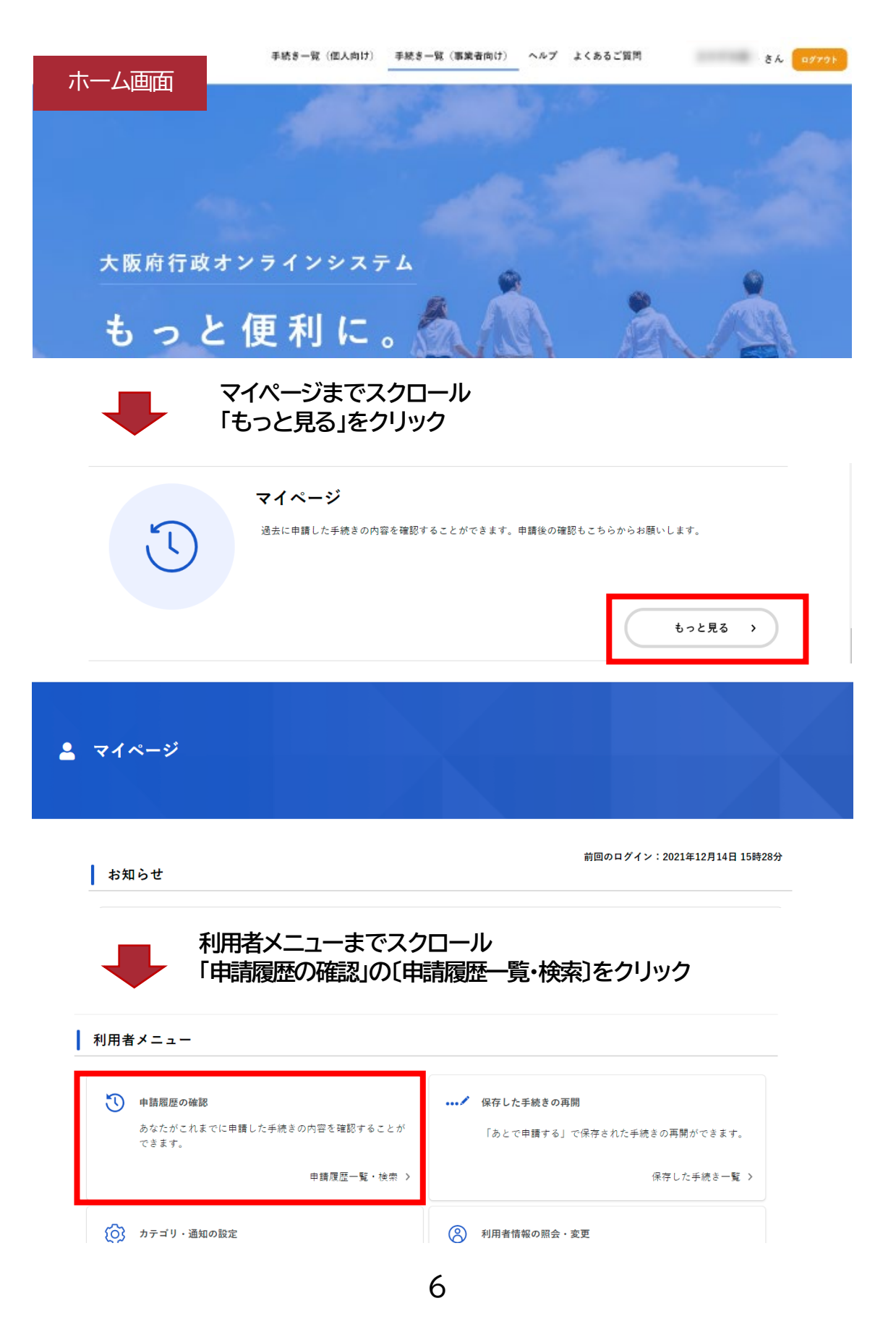

**⑤ 申請履歴一覧の「新型コロナ検査実施事業者申請」の「申込番号」を控えてください。 ※「**(4)申請内容の入力2」で必要です。 **左上の「ホーム」からホーム画面に戻ってください。**

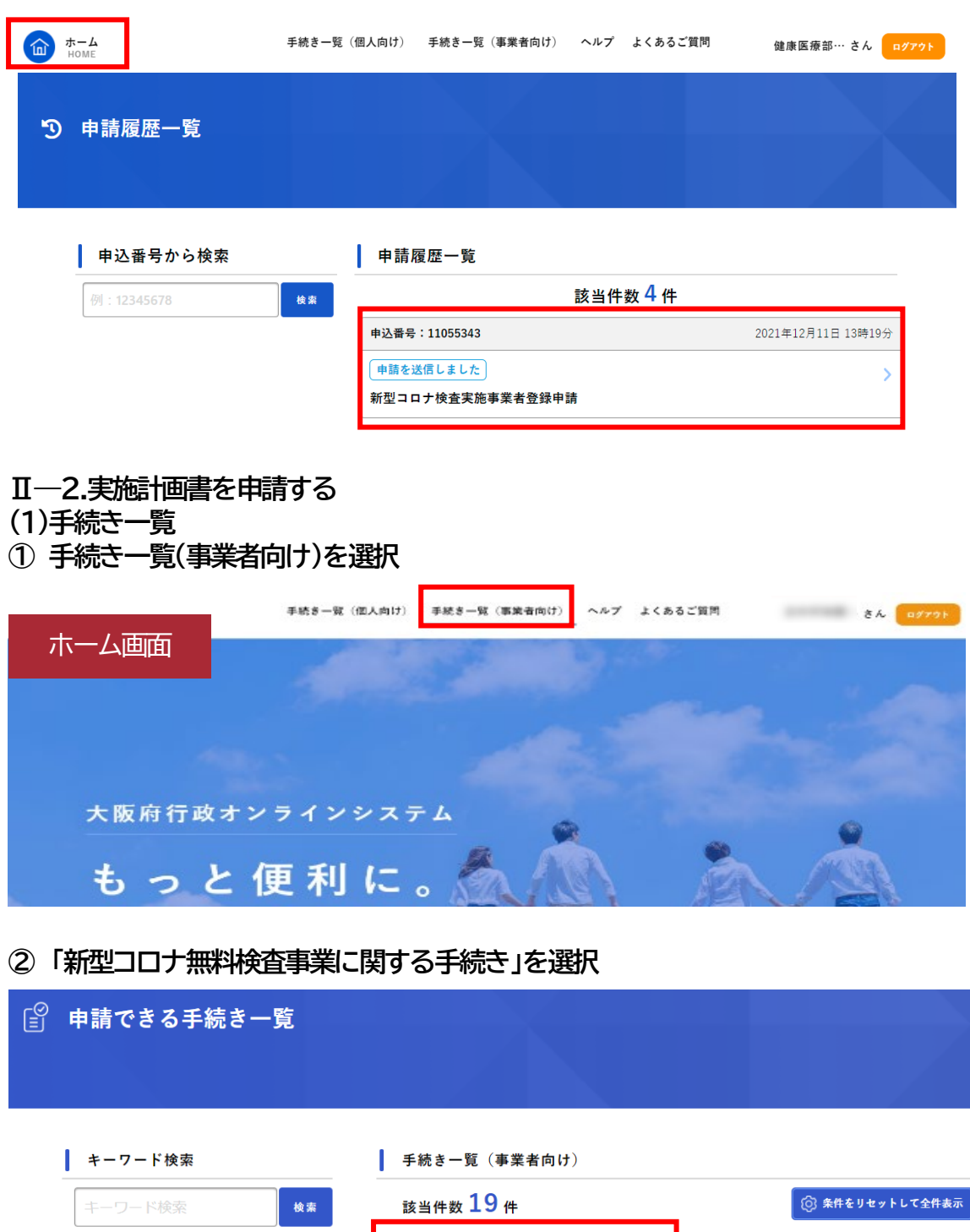

手続き 利用者情報 カデゴリー 組織 <mark>カテコリ 祖織 </mark>利用者情報 <sub>各種登録および補助金関係<br>-<br>-現在、表示できるカテゴリがありませ</sub> (注)事業者登録がまだの方は「初めて事業者登録を行う場合」から、申請を行ってください。 申請方法は「無料検査事業 新型コロナ検査実施事業者申請(代表登録)」マニュアルを参照し てください。

フロン類回収業者登録申請(仮)

新型コロナ無料検査事業に関する

● 条件を指定して検索

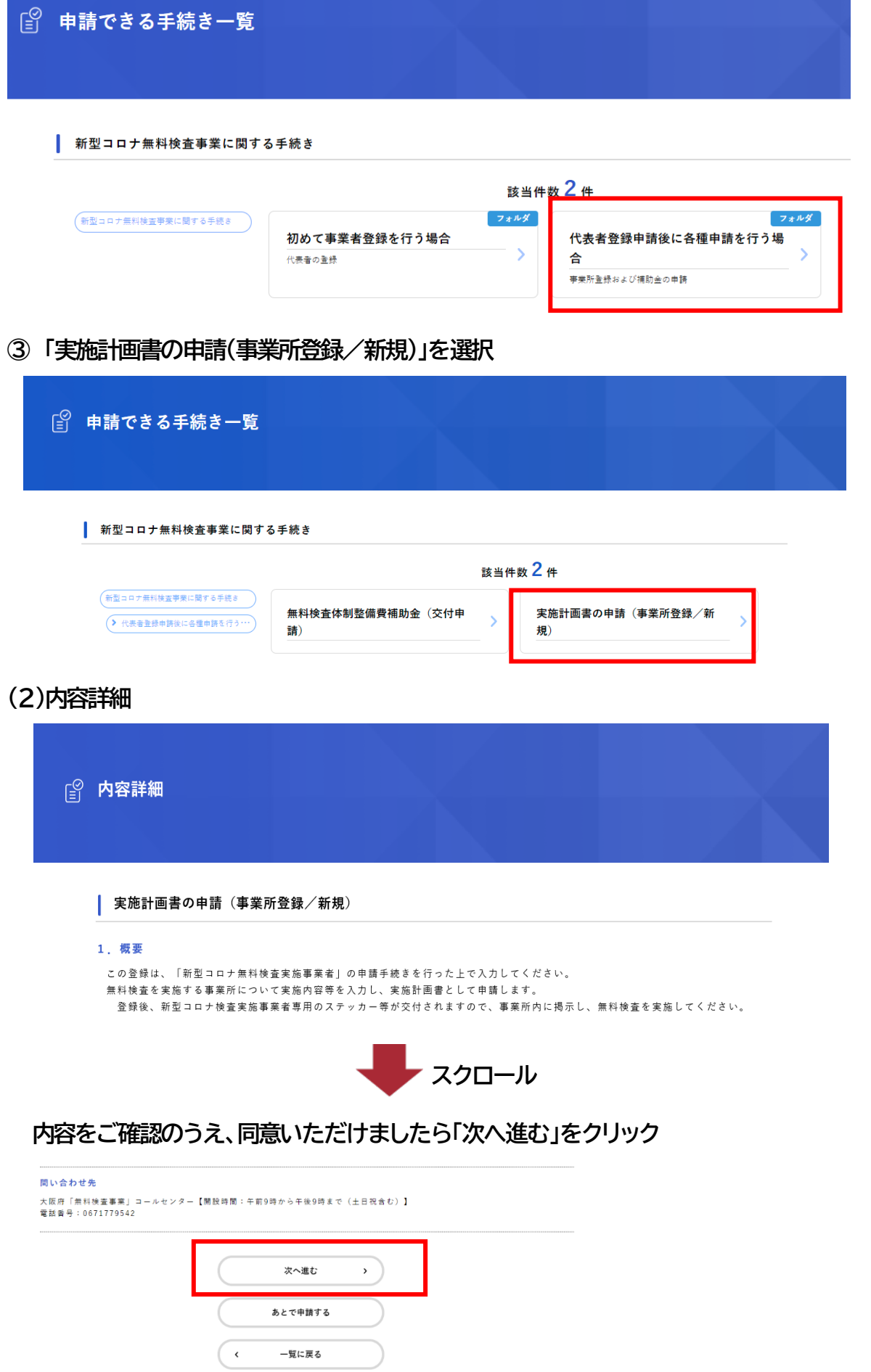

**(3)申請内容の入力1**

- **① 申請の流れについて確認**
- **② 申請にあたっての注意点について確認**
- **③ スクロールし、「次へ進む」をクリック**
- **(4)申請内容の入力2**
- **① 新型コロナ検査実施事業者申請の申込番号をプルダウンから選択 表示されていない場合は、空欄のまま次の項目に進んでください。**
- **② 新型コロナ検査実施事業者申請の申込番号は、マイページで確認した 申込番号(半角)を入力** ※上記で申込番号が入力表示された場合は入力不要です。
- **③ 事業所の名称を漢字とカナ(全角)で入力** ※ホームページに掲載します。
- **④ 事業所の種別をプルダウンから選択** ※ホームページに掲載します。(飲食店とイベント業者は検査対象者が限定されているため、掲載 しません。)
- **⑤「飲食店」または「イベント事業者」を選んだ場合 (飲食店)**
	- **・ワクチン・検査パッケージ制度登録用ゴールドステッカー番号(6 桁の半角数字)を入力**
	- **・「当店の利用者に限って検査を実施します」を確認**

 **(イベント事業者)**

- **・イベント名・イベント開始日・感染防止安全計画等の提出日を入力**
- **・「イベントの参加者に限って検査を実施します」を確認**
- **⑥ 事業所の所在地を入力**

郵便番号(半角でハイフンなし)を入力し、「住所を検索する」ボタンを押すと 町名まで自動入力します。続けて、番地、建物名、部屋番号を入力してください。 ※ホームページに掲載します。

**⑦ 電話番号(半角でハイフンなし)を入力**

※書類に不備があった場合など、ご入力いただいた電話番号に連絡することがありますので、昼 間連絡可能な番号を入力してください。 ※ホームページに掲載します

- **⑧ メールアドレスを入力**(2行目には確認のため、もう一度入力してください) ※検査件数を専用の Web フォームで行っていただく際のパスワードとなります。
- **⑨ 代表者名を漢字とカナ(全角)で入力**

**⑩ 連絡窓口となる担当者を選択**

※代表者と異なる場合は、担当者の部署、氏名、電話番号を入力してください。 ※電話番号は昼間連絡可能な番号を記入してください。

- **⑪ 対応できる外国語の有無を選択** ※「有」の場合、対応できる言語を入力してください。 ※ホームページに掲載します
- **⑫ 検査方法を選択(複数選択可)** PCR 検査等、抗原定量検査、抗原定性(キット)から選択
- **⑬ 実施事業種類から実施事業を選択** (ア)検査方法が PCR 検査等、抗原定量検査の場合は、 第一号事業または第三号事業のどちらかを選択
	- (イ)検査方法が抗原定性(抗原簡易キット)の場合は、 第二号事業または第三号事業のどちらかを選択
- **⑭ 検体採取の立会いを行う検査管理者名(代表者1名)の漢字とカナ(全角)を入力**
- **⑮ 無料検査事業の運営開始予定日を入力** ※申請から約1週間で登録完了予定です。
- **⑯ 検査受付について選択** ※事業所所在地と異なる場合、検査受付の詳細(名称)、所在地、電話番号を入力 ※ホームページに掲載します。
- **⑰ 検体採取スペースについて選択** ※事業所所在地と異なる場合、検体採取スペースの詳細(名称)、所在地、電話番号を入力 ※ホームページに掲載します。
- **⑱ 有料検査の有無を選択** ※「有」の場合、有料検査の実施体制を選択 ※ホームページに掲載します。
- **⑲ HP に掲載する備考を選択**

※「有」の場合、HP に掲載する備考を記載(自由記載)してください。 事前予約の必要性や貴事業所ホームページの URL など本事業に関する内容に限ります。

⑳ **検査単価(半角)を入力**

※検査単価は数字のみ入力、カンマは不要

**㉑ 積算方法について**

検査単価判断表内の対象経費のみを積算根拠とすること及び検査単価の補助上限を超えた金額 については事業者負担となることを確認

- **㉒ 検体採取のブース数(半角)と検査受付人数(半角)を入力** ※数字のみ入力
- **㉓ 「次へ進む」**
- **(5)申請内容の入力3(選択した事業種類によって、入力する項目が変わります)**
- **① [第一号事業、第二号事業、第三号事業]共通**
	- **・ 検体採取の立会いやマニュアルの作成について確認**
	- **・ 検査受付・検体採取場所の運営について確認**
	- **・ 検査管理者の立会いについて確認**
	- **・ 検査結果が陽性の場合は、医療機関の受診を勧めることを確認 (第一号事業・第二号事業)**
	- **・ 検査結果が陽性の場合は、医師が診断することを確認(第三号事業)**
- **② 第一号事業を選択した場合**
	- **・ 唾液容器の調達方法について選択**
	- **・ 検査の委託について選択**
	- **・ 検査機関の種別について選択**
	- **・ 検査機関の名称を入力**
	- **・ 検査機関の所在地の都道府県、市町村を入力**
	- **・ 検査機関で使用する検査試薬が実施要領に沿ったものであることの確認**
	- **・ 提携医療機関の有無を選択** ※「有」の場合、提携医療機関の名称、住所(都道府県、市町村)を入力
	- **・ 陽性時の提携医療機関への受診方法を選択**
- **② 第二号事業を選択した場合**
	- **・ 使用する抗原定性簡易キットが実施要領にそったものであり、医薬品の卸売販売業者 から適切に購入していること。また測定装置(医療機器)により実施する場合は、機器 や検査試薬が実施要領に沿ったものであることの確認**
	- **・ 提携医療機関の有無を選択 ※「有」の場合、提携医療機関の名称、住所(都道府県、市町村)を入力**
	- **・ 陽性時の提携医療機関への受診方法を選択**
- **④ 第三号事業を選択した場合**
	- **・ 唾液容器の調達方法について選択**
	- **・ 検査の委託について選択**
	- **・ 検査機関の種別について選択**
	- **・ 検査機関の名称を入力**
	- **・ 検査機関の所在地の都道府県、市町村を入力**
	- **・ 検査機関で使用する検査試薬が実施要領に沿ったものであることの確認**
	- **・ 検査に用いる PCR 検査等の検査試薬や抗原定性簡易キット等が、実施要領に 沿ったものであり、医薬品の卸売販売業者等から適切に購入していることの確認**
	- **・ 抗原定性検査は無症状者に対する確定診断としての使用は推奨されていないため PCR 検査等を行う必要があることを理解していることの確認**
- **⑤ 実施体制 〔PCR 検査等・抗原定量検査及び抗原定性キットについてそれぞれ入力〕 ・ 検体採取の立会方法を選択**
	- **・ 検体採取方法を選択**
	- **・ 結果通知機関を選択**
	- **・ 結果通知の方法を選択**
- **⑥ 実施体制 〔すべての検査について〕 ・ ドライブスルーによる検査の実施の有無を選択**
	- **・ 特記事項がある場合は記載してください。**
- **⑦ 受付場所・検体スペース等について**
	- **・ 図面の貼付(ファイルをアップロード)** ※3ファイルまで、アップロードできます。A4 で印刷できる書式にしてください。
		- **・ 確認事項1~6を確認**
- **⑧ 同意・誓約について 「上記内容について遵守し、無料検査事業を実施します。」を選択**
- **⑨ 「次へ進む」をクリック**

#### **(6)申請内容の確認**

**申請内容の確認の画面に遷移しますので、入力した内容をご確認ください。 ご確認いただけましたら、ページ下の「申請する」をクリックしてください。**

#### **(7)申請の完了**

#### **申請完了の画面に変わり、申込番号が表示されます。**

申込番号はお問合せの際に必要となりますので、申込番号を控えるか、このページを印刷 してください。なお、手続きの処理状況は「マイページ」からご確認頂けます。

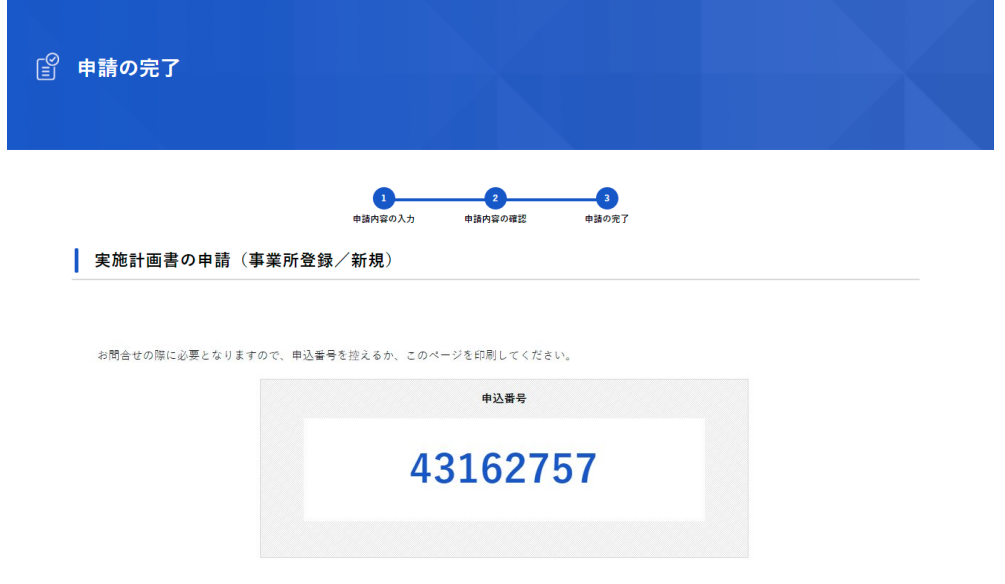

【申請受付完了メールについて】

・「[info-online-shinsei@gbox.pref.osaka.lg.jp](mailto:info-online-shinsei@gbox.pref.osaka.lg.jp%E3%80%8D%E3%80%80%E3%82%88%E3%82%8A%E3%80%81%E3%80%8E%E5%AE%9F%E6%96%BD%E8%A8%88%E7%94%BB%E6%9B%B8%E3%81%AE%E7%94%B3%E8%AB%8B%EF%BC%88%E4%BA%8B%E6%A5%AD%E6%89%80%E7%99%BB)」 より、『実施計画書の申請(事業所登録/新規)の 申請を受け付けました』の件名でメールが届きます。

上記アドレスからのメール受信ができるよう設定をお願いします。 ※「[info-online-shinsei@gbox.pref.osaka.lg.jp](mailto:info-online-shinsei@gbox.pref.osaka.lg.jp)」は送信専用アドレスです。 返信はできませんのでご注意ください。

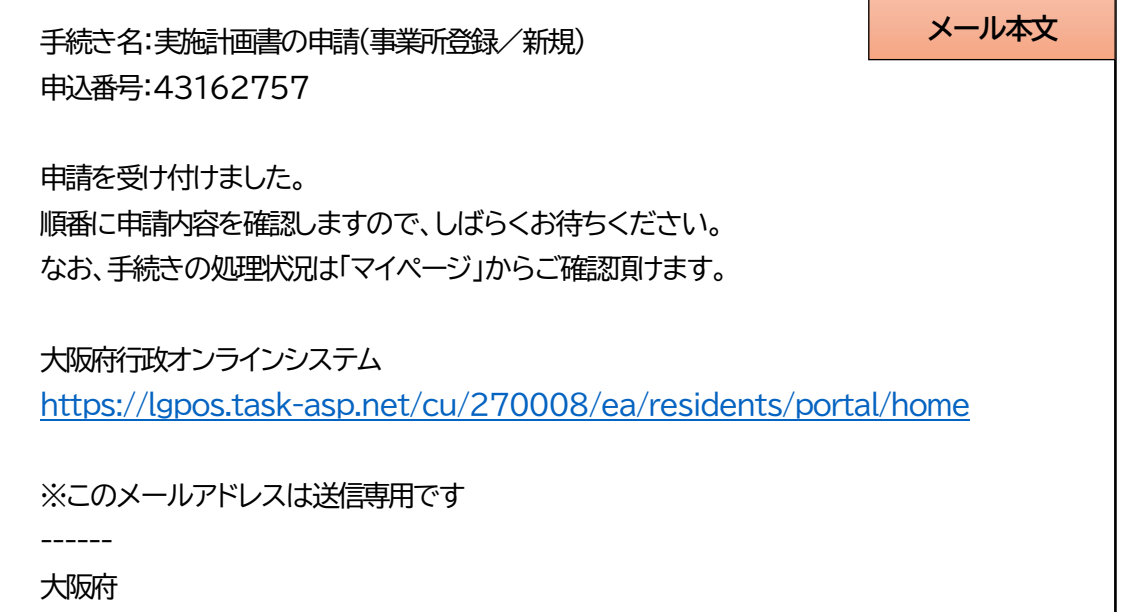

**Ⅱ―3.申請内容について**

- **(1)申請状況の確認**
- **① 「大阪府行政オンラインシステム」→「マイページ」の「もっと見る」をクリック**
- **② 「利用者メニュー」→「申請履歴の確認」の「申請履歴一覧・検索」をクリック**
- **③ 「申請履歴一覧」から該当する申込番号の申請履歴を開く**
	- 申請状況
		- ・ 「申請を送信しました」 : 申請してから、審査が開始されるまでの状態
		- ・ 「申請内容を確認中です」 : 審査が開始されてから、登録完了するまでの状態
		- ・ 「手続きが完了しました」 : 審査が終了し、登録が完了した状態

#### **(2)申請内容の取下げ・修正**

【**申請状況が「申請を送信しました」または「申請内容を確認中」の場合】**

- **① 申請内容照会画面の「この申請を取下げる」をクリック**
	- ・ 「申請の取下げ」の画面が表示されましたら、取下げ完了です。
	- ・ 取下げた申請内容はマイページで確認できます。

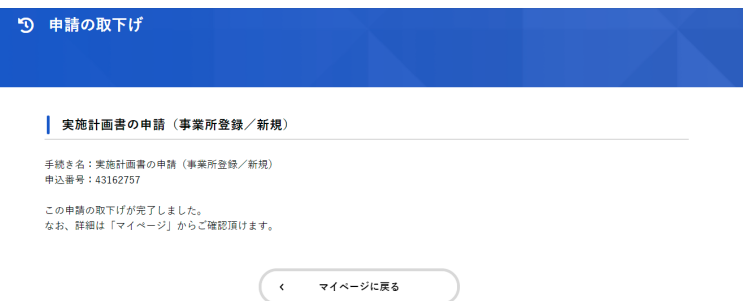

- **② 修正したい場合は、「マイページ」→「申請履歴の確認」から取下げた申請を開く**
- **③ 「申請内容照会」画面にある「申請内容を使用して新しく申請する」をクリック** →変更したい項目を入力し、再申請してください。

**[申請状況が「手続きが完了しました」の場合]**

- **① 「大阪府行政オンラインシステム」の「手続き一覧(事業者向け)」を開く**
- **② 「新型コロナ無料検査事業に関する手続き」を開く**
- **③ 「代表者登録申請後に各種申請を行う場合」を開く**
- **④ 「【変更・解除申請】実施計画書の申請(事業所登録/新規)」を開く**
- **⑤ 「内容詳細」画面で、内容を確認し、「次へ進む」をクリック**
- **⑥ 「申請内容の入力」画面で、申請に関する確認事項を入力→「次へ進む」をクリック**
- **⑦ 変更・解除する「事前手続き申込番号」をプルダウンから選択**
- **⑧ 申請内容確認項目の「変更」または「解除」を選択し、必要項目を入力**
- **⑨ 「次へ進む」をクリックし、申請内容を確認のうえ、「申請する」をクリック** →申請完了の画面に変わり、申込番号が表示されます。

### **Ⅲ その他**

**1.本事業に関して**

・大阪府ホームページ「無料検査事業の実施について」 [https://www.pref.osaka.lg.jp/kansenshokikaku/kensataisei/muryouk](https://www.pref.osaka.lg.jp/kansenshokikaku/kensataisei/muryoukensa.html) [ensa.html](https://www.pref.osaka.lg.jp/kansenshokikaku/kensataisei/muryoukensa.html)

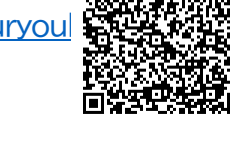

・大阪府ホームページ「新型コロナ検査実施事業者の登録について」 [https://www.pref.osaka.lg.jp/kansenshokikaku/kensataisei/muryou](https://www.pref.osaka.lg.jp/kansenshokikaku/kensataisei/muryou-touroku.html)[touroku.html](https://www.pref.osaka.lg.jp/kansenshokikaku/kensataisei/muryou-touroku.html)

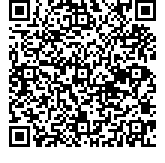

**2.お問い合わせ先**

大阪府「無料検査事業」コールセンター TEL 06-7177-9542 (土日祝含む午前9 時から午後9時まで)